1) Recherchez le site de l'éditeur dans votre moteur de recherche en inscrivant :

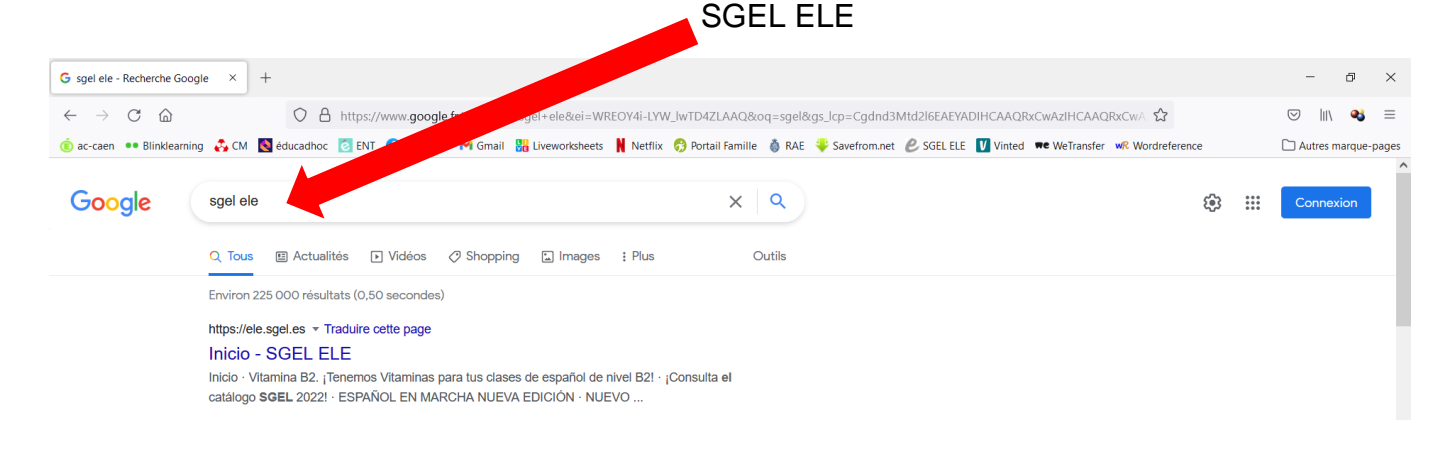

2) Lorsque vous avez accédé au site, cliquez sur « Catálogo » en haut à gauche :

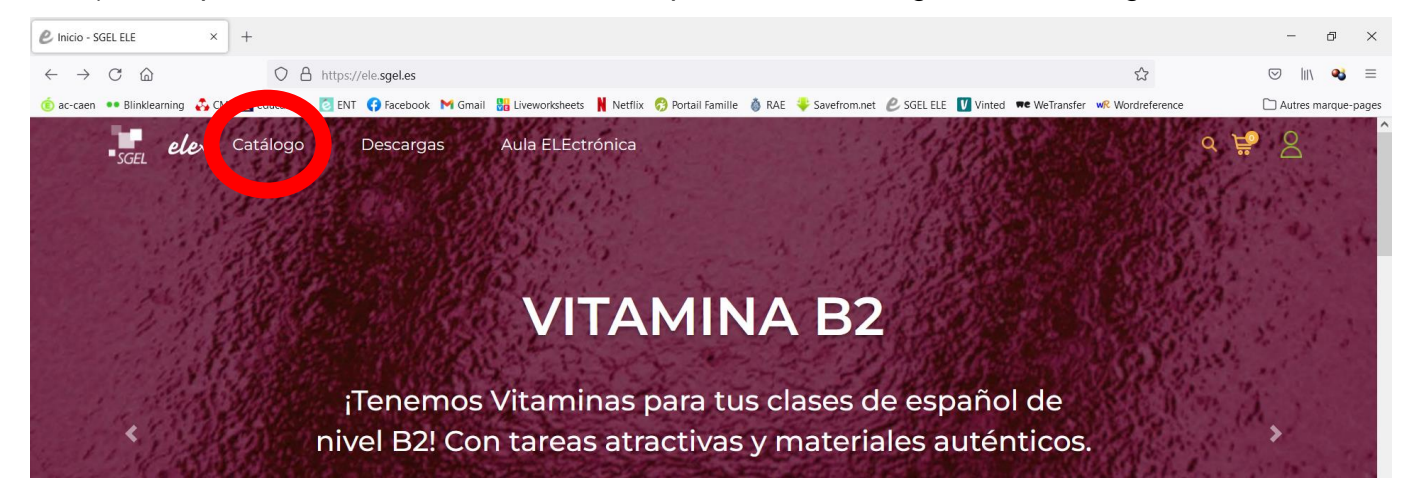

3) Renseignez le nom du manuel (*Vitamina Básico* ou *Vitamina B1*) dans la barre de recherche puis cliquez sur « Buscar » (Chercher).

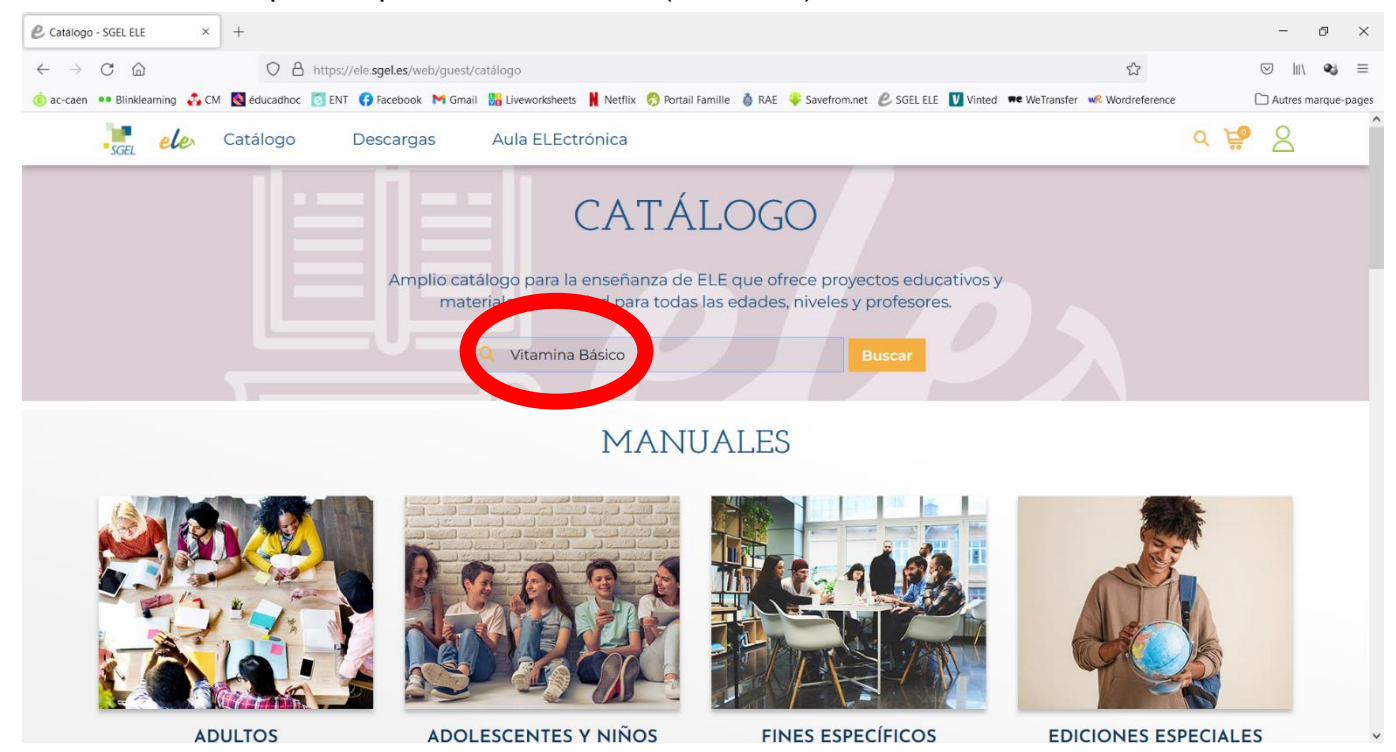

## Coleccion - SGEL ELE  $\times$  +  $\Box$  $\times$  $\leftarrow \rightarrow C \quad \text{w}$  $\bigcirc \quad \text{A \textcolor{black}{https://ele.sgeles/web/guest/coleccion?busqueda=true&\textcolor{black}{texto_busqueda=Vitamina+Básico}}$ 67 % 公  $\circledcirc$   $\mathbb{I}$   $\circledcirc$   $\bullet$   $\equiv$ Cac-caen . Blinklearning C<sub>a</sub>CM educadhoc C ENT C Facebook M Gmail B<mark>o</mark> Liveworksheets | Netflix C Portail Famille C RAE C Soefrom.net C SGELELE | Vinted We WeTransfer wR Wordreference Autres marque-pages  $Q \not\in S$ Aula FLF seu ele Catálogo Descargas **ITAMINA VITAMINA A** AMINA BÁSIC **ITAMINA** C VITAMINA C 瀟 Vitamina Básico<br>Cuaderno de ,<br>Vitamina Básico<br>Libro del alumno Vitamina CI<br>Cuaderno de<br>ejercicios Vitamina CI<br>Cuaderno de **TAMINA TAMINA** VITAMINA B<sub>2</sub> **VITAMINA B2 VITAMINA B** -<br>Vitamina C1 - Libro<br>del alumno -<br>Vitamina C1 - Ed.<br>Digital Vitamina B2 - Libro<br>del alumno Vitamina B2 - Ed.<br>Digital Vitamina B2<br>Cuaderno de<br>ejercicios **TAMINA B ITAMINA B** VITAMINA A VITAMINA A **AMINA B** https://ele.sgel.es/material?material\_id=97884167829

5) Cliquez sur « Añadir » pour ajouter le manuel à votre panier (le petit caddy en haut à droite)

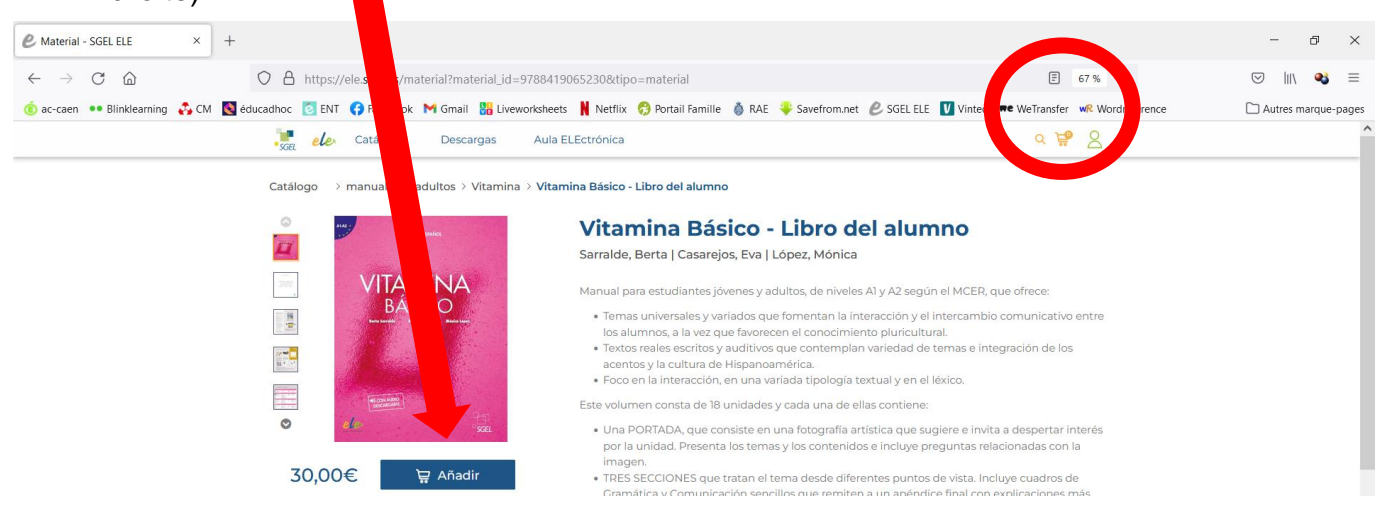

6) Cliquez sur votre caddy pour accéder à votre commande puis sur « Tramitar compra » pour accéder au règlement

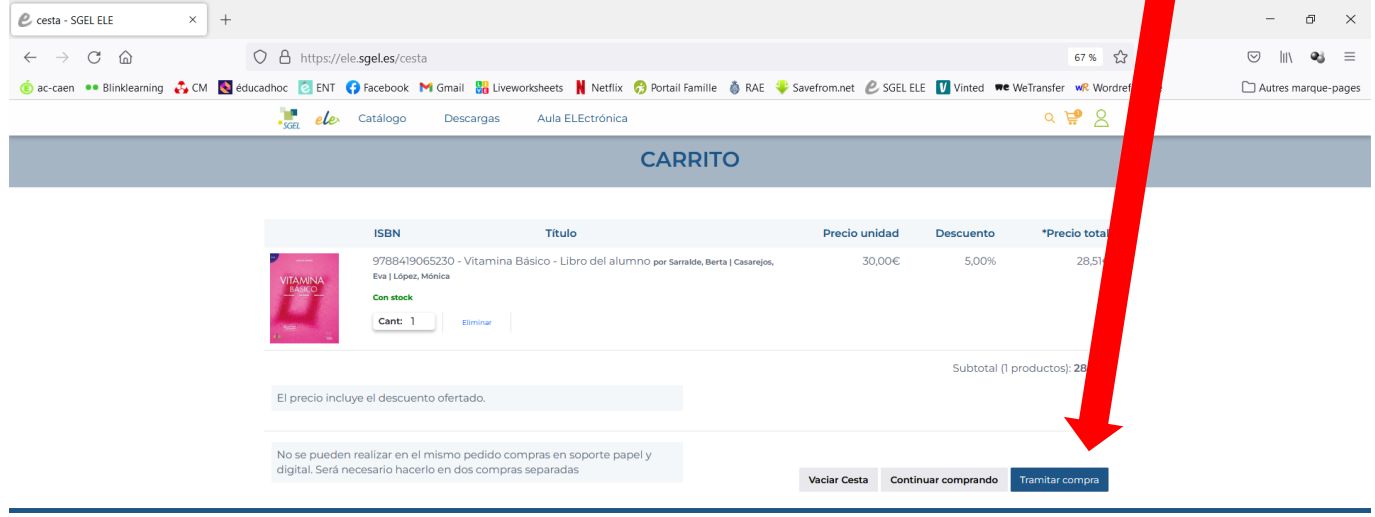

## 4) Sélectionnez votre manuel. Attention, il faut choisir la version « Libro del alumno »

7) Renseignez vos informations personnelles pour recevoir le manuel ; les champs en rouge sont obligatoires.

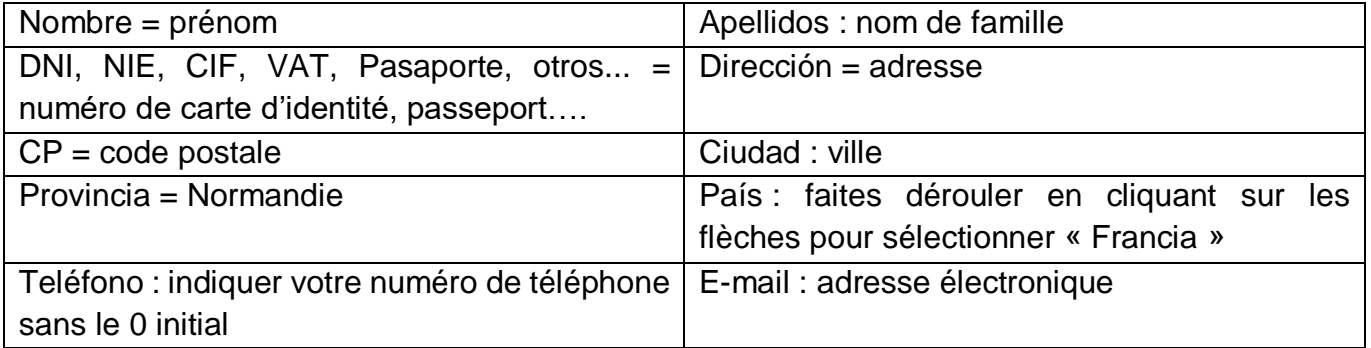

**Attention : vous devez cocher la case en bas à droite qui indique que vous acceptez les conditions de vente.**

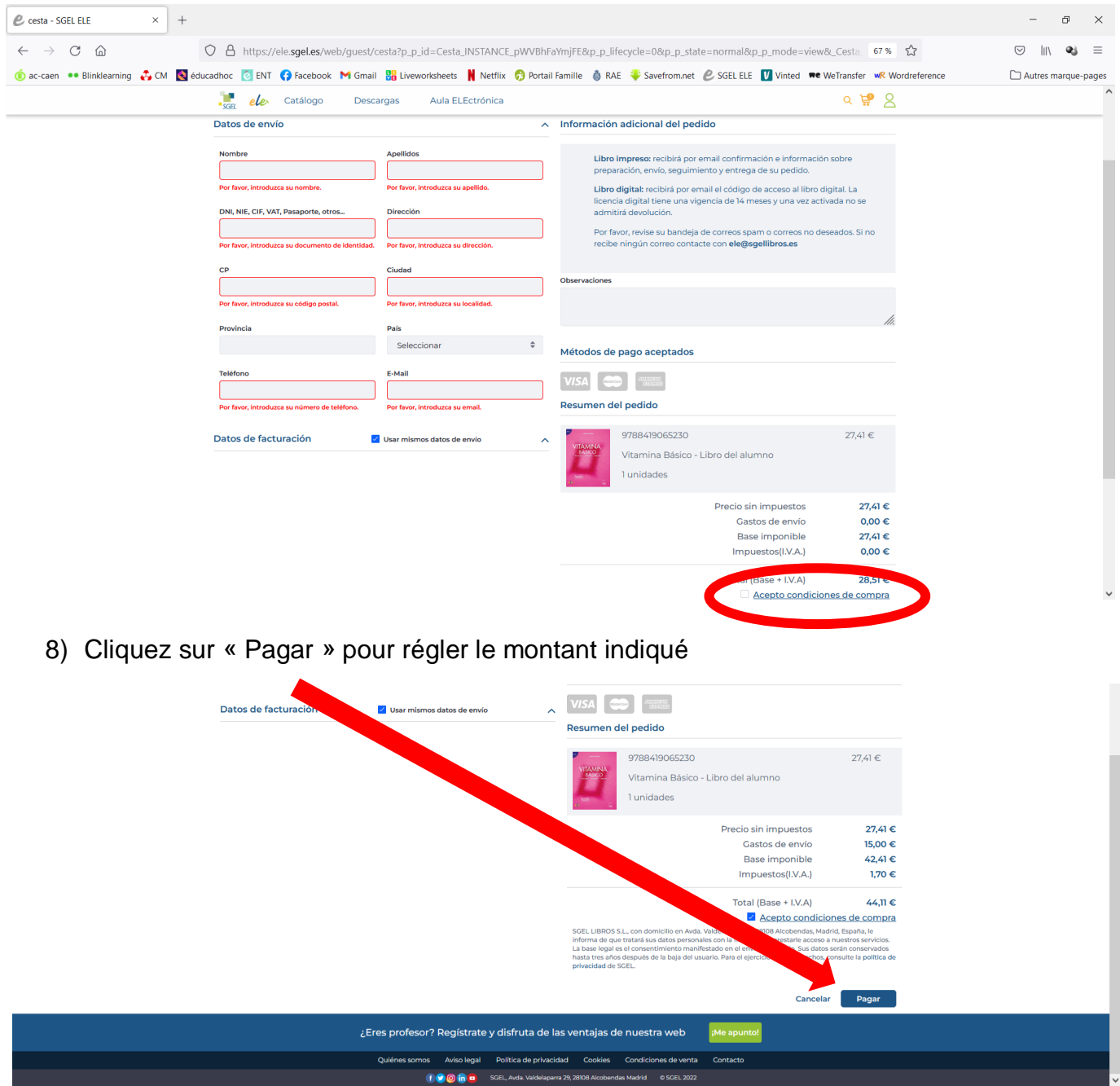

9) Pour régler votre commande, vous pouvez traduire la page en français pour remplir vos informations bancaires. Le site est sécurisé, c'est celui d'une banque.

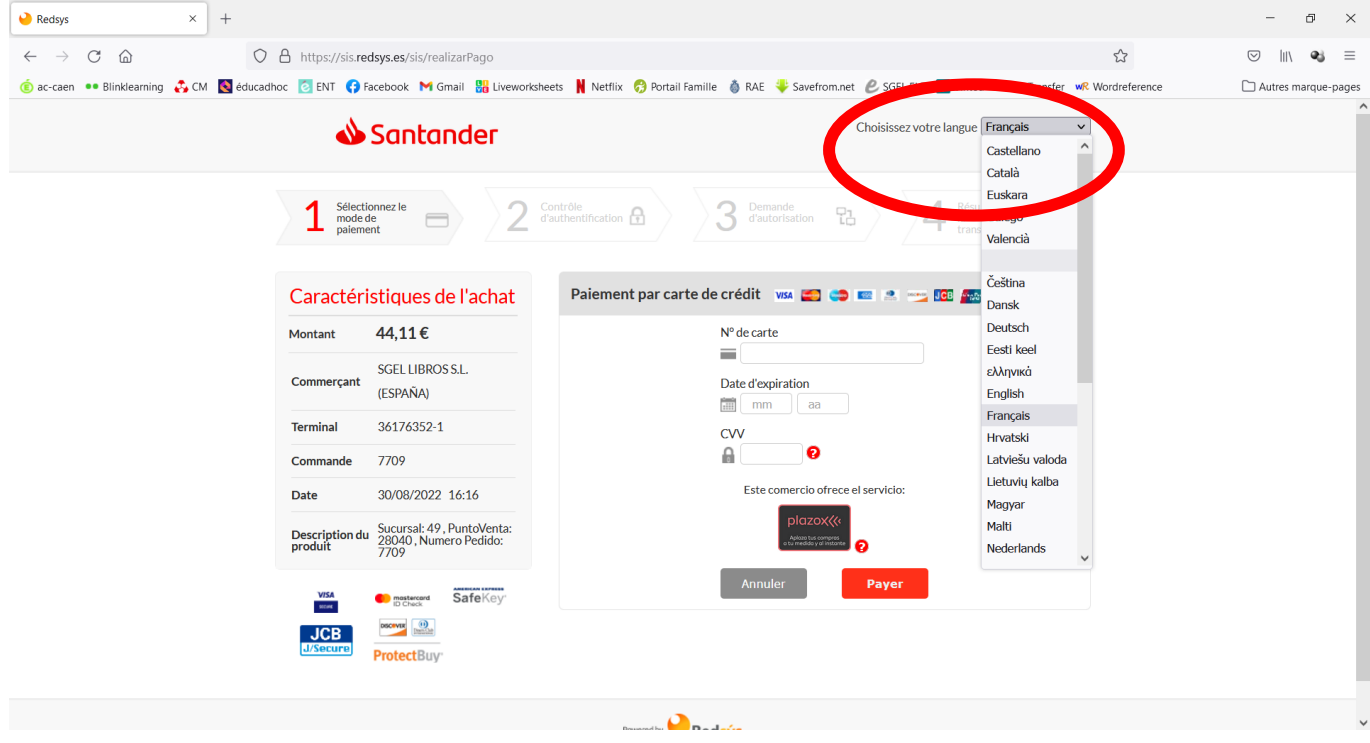